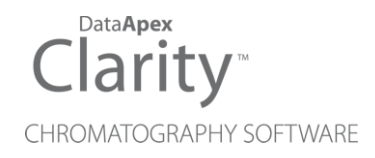

## HT800L

Clarity Control Module ENG

Code/Rev.: M239/90C Date: 2024-02-14

Phone: +420 251 013 400 Petrzilkova 2583/13 clarity@dataapex.com 158 00 Prague 5 www.dataapex.com **Czech Republic** 

DataApex Ltd.

Clarity®, DataApex® and  $\triangle$ <sup>®</sup> are trademarks of DataApex Ltd. Microsoft® and WindowsTM are trademarks of Microsoft Corporation.

*DataApex reserves the right to make changes to manuals without prior notice. Updated manuals can be downloaded from www.dataapex.com.*

Author: MM

## **Contents**

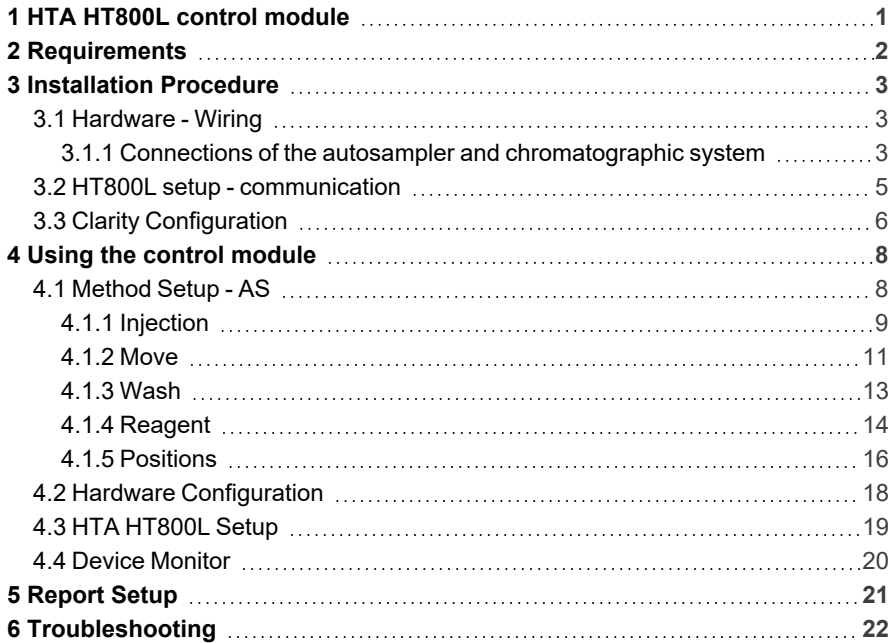

To facilitate the orientation in the HT800L manual and Clarity chromatography station, different fonts are used throughout the manual. Meanings of these fonts are:

*Open File* (italics) describes the commands and names of fields in Clarity, parameters that can be entered into them or a window or dialog name.

WORK1 (capitals) indicates the name of the file and/or directory.

*ACTIVE* (capital italics) marks the state of the station or its part.

Chromatogram (blue underlined) marks clickable links referring to related chapters.

The bold text is sometimes also used for important parts of the text and the name of the Clarity station. Moreover, some sections are written in format other than normal text. These sections are formatted as follows:

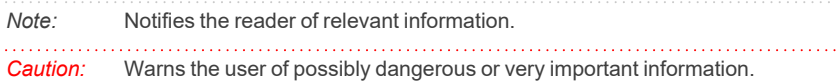

#### **▌ Marks the problem statement or trouble question.**

*Description:* Presents more detailed information on the problem, describes its causes, etc.

*Solution:* Marks the response to the question, presents a procedure how to remove it.

# <span id="page-4-0"></span>**1 HTA HT800L control module**

This manual describes the setting of the **HTA HT800L** autosampler. The control module enables direct control of the instrument over serial line. Direct control means that the autosampler can be completely controlled from the **Clarity** environment. Instrument method controlling the sample preparation conditions will be saved in the measured chromatograms.

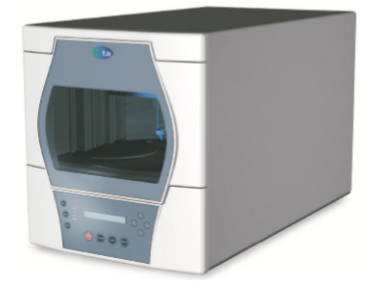

*Fig. 1: HTA HT800L*

*Note:* It is recommended to check the user manual of the autosampler for its operating principles and restrictions.

## <span id="page-5-0"></span>**2 Requirements**

- **Clarity** Installation with AS Control module (p/n A26).
- Serial straight cable DB9F-DB9M cable (p/n SK02).
- *Note:* Cables are not part of **Clarity** Control Module. It is strongly recommended to order required cables together with the Control Module.
	- Free serial COM port in the PC.

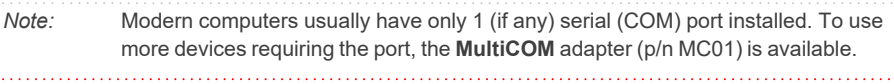

*Caution:* Required autosampler firmware version: *1.07* or higher.

## <span id="page-6-0"></span>**3 Installation Procedure**

## <span id="page-6-1"></span>**3.1 Hardware - Wiring**

Commands for the autosampler are communicated with **Clarity** through a serial communication cable. The cable (described in the chapter **["Requirements"](#page-5-0)** on pg. **[2](#page-5-0)**.) is common standard and can be acquired either from **DataApex** company or from local computer stores.

## <span id="page-6-2"></span>**3.1.1 Connections of the autosampler and chromatographic system**

The connection of the whole chromatography set is dependent on many factors, such as control modules available for each particular part of the set. The common options for the **HT800L** autosampler will be either all modules controlled, or some of them not controlled. The typical wirings are shown on diagrams below:

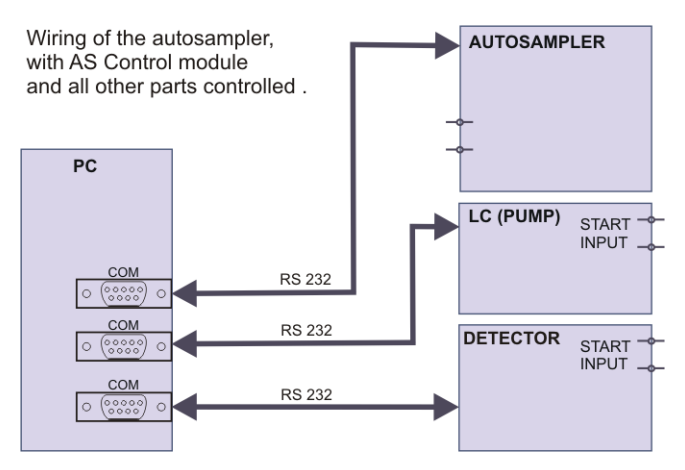

*Fig. 2: Wiring of the autosampler - all parts of the set controlled*

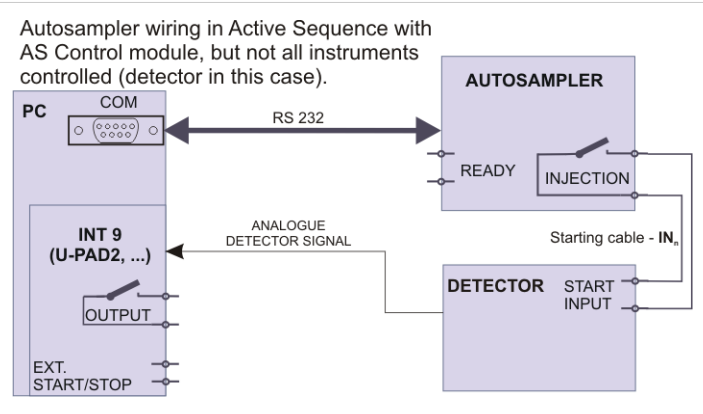

*Fig. 3: Wiring of the autosampler - some parts of the set not controlled*

*Note:* Other typical connections of a set with Autosampler can be found in the **Getting Started** manual (chapter **Device Setup and Wiring**).

## <span id="page-8-0"></span>**3.2 HT800L setup - communication**

The **HT800L** autosampler can be controlled from **Clarity** via serial (RS- 232) interface. Some HT800L units also have a USB port, but Clarity doesn't support USB communication with this autosampler.

## <span id="page-9-0"></span>**3.3 Clarity Configuration**

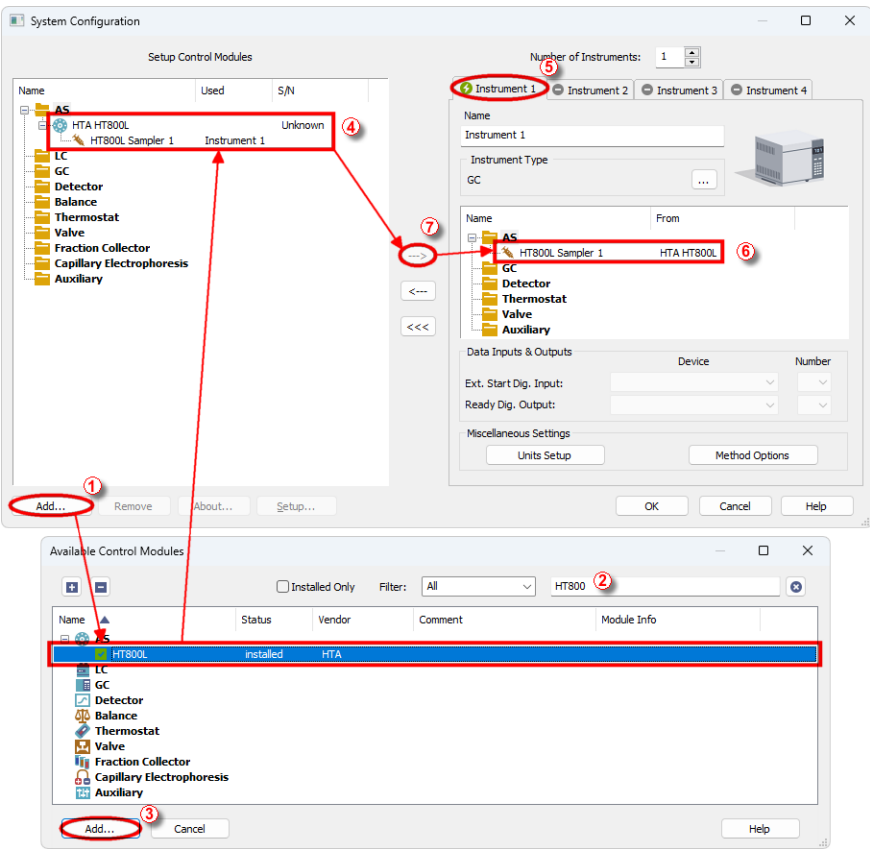

*Fig. 4: System Configuration*

- <span id="page-9-1"></span>**Start the Clarity** station by clicking the **A** icon on the desktop.
- Invoke the *System [Configuration](ms-its:Clarity.chm::/Help/010-clarity/010.010-system/010.010-configuration.htm)* dialog accessible from the *[Clarity](ms-its:Clarity.chm::/Help/010-clarity/010.000-clarity/010-clarity.htm)* window using the *System - Configuration...* command.
- <sup>l</sup> Press the *Add* button ① (see **[Fig.](#page-9-1) 4** on pg. **6**.) to invoke the *[Available](ms-its:Clarity.chm::/Help/010-clarity/010.010-system/010.010-available-control-modules.htm) Control [Modules](ms-its:Clarity.chm::/Help/010-clarity/010.010-system/010.010-available-control-modules.htm)* dialog.
- You can specify the searching filter  $\oslash$  to simplify the finding of the driver.
- Select the **HT800L** and press the *Add* **③** button.

The [HT800L](#page-22-0) Setup dialog will appear.

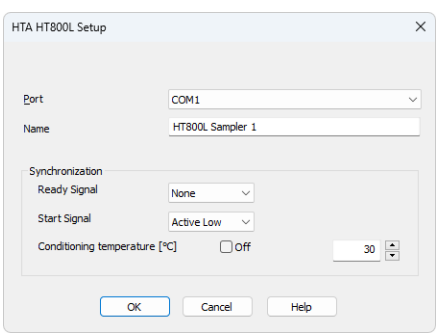

*Fig. 5: HT800L Setup*

<sup>l</sup> Select the *Port* number and other autosampler options and press the *OK* button.

*Note:* TheHTA [HT800L](#page-9-0) Setup dialog is more closely described in the [chapter](#page-22-0) **"HTA [HT800L](#page-22-0) Setup"** on pg. **19**..

The **HT800L** autosampler item will appear in the *Setup Control Modules* list of the *System [Configuration](ms-its:Clarity.chm::/Help/010-clarity/010.010-system/010.010-configuration.htm)* dialog.

<sup>l</sup> Drag and drop the**HT800L** icon from the *Setup Control Modules* list ④ on the left side of the *System [Configuration](ms-its:Clarity.chm::/Help/010-clarity/010.010-system/010.010-configuration.htm)* dialog to the desired *Instrument* ⑤ tab on the right side  $\odot$  (or use the  $\rightarrow$  button  $\odot$  to do so).

## <span id="page-11-0"></span>**4 Using the control module**

New [Method](#page-11-1) Setup - AS tab appears in the *[Method](ms-its:Clarity.chm::/Help/020-instrument/020.040-method/020.040-method.htm) Setup* dialog, enabling the setting of the **HT800L** autosampler control method.

## <span id="page-11-1"></span>**4.1 Method Setup - AS**

The *Method Setup - AS* dialog consists of seven sub-tabs assigned for the various parts of the **HT800L** autosampler method. These sub- tabs are[Injection](#page-12-0),[Move,](#page-14-0)[Wash](#page-16-0),[Reagent](#page-17-0) 1 to 3 and[Positions](#page-19-0). The *AS Status* button opens the Hardware [Configuration](#page-21-0) dialog of the **HT800L** autosampler. The *Send Method* button sends the method configuration to the autosampler every time it is pressed. Other actions in different windows may also cause the sending of the instrument method to the controlled devices including the autosampler - most notable cases being pressing the *Send Method* button in the *[Single](ms-its:Clarity.chm::/Help/020-instrument/020.030-analysis/020.030-single.htm) Run* dialog or starting a new injection from the *[Sequence](ms-its:Clarity.chm::/Help/060-sequence/060.000-sequence/060-sequence.htm)* window (each injection is preceded with sending the instrument method).

### <span id="page-12-0"></span>**4.1.1 Injection**

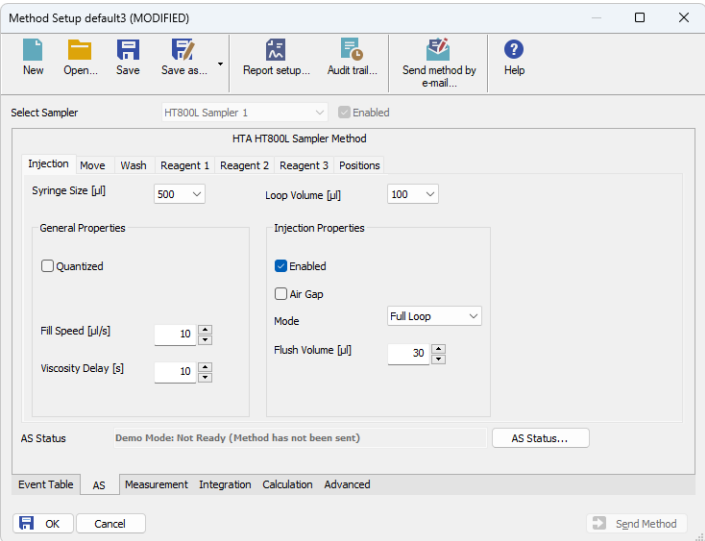

*Fig. 6: Method Setup - AS - Injection*

This is the main tab defining the AS control method. It defines which parts of the **HT800L** method will be performed and sets some other parameters.

#### **Syringe size**

Available syringe volumes: 250 μl, 500 μl, 1000 μl, 2500 μl and 5000 μl.

#### **Loop volume**

Available loops: 2 μl, 5 μl, 10 μl, 20 μl, 50 μl, 100 μl, 250 μl, 500 μl and 1000 μl.

#### **General properties:**

#### **Quantized**

Enables or disables the move sample phase. In quantized preparation the sample is drawn from a vial of the left rack and dispensed into the corresponding vial on the right rack. Intermediate washings can also be made during this phase. The quantized preparation is useful when making a dilution or a sample preparation with a known volume of sample when starting from an unknown volume.

#### **Fill speed**

How fast to draw a volume of sample. In general it is possible to set the fill speed from 1 μl/s to 2500 μl/s.

#### **Viscosity delay**

This is a wait time after each draw or dispense of liquid. It is used when the autosampler is working with viscous liquids. When the sample is very viscous it is also advisable to set a low fill speed.

#### **Injection properties:**

#### **Enabled**

Check this box if you want to make an injection, so you can set the injection parameters.

#### **Air gap**

Check this box if you want to draw 5 μl of air to divide sample from system liquid and transfer buffer liquid from system liquid (for μl pick up injection).

#### **Mode**

Available modes: *Full Loop* (loop is completely filled with sample), *Partial Loop* (loop is partially filled with sample), or *Pick up μl* (loop is partially filled with sample and the sample is carried to the loop using a transfer buffer liquid).

#### **Flush volume**

The volume of liquid used to wash the hydraulic circuit (between needle and injection valve) before the sample injection. It can be set from 20 μl to 250 μl.

### <span id="page-14-0"></span>**4.1.2 Move**

| Method Setup default3 (MODIFIED)                                                                                                 |   | $\Box$      | $\times$      |
|----------------------------------------------------------------------------------------------------|---|-------------|---------------|
| 尉<br>序<br>微<br>F.<br>Ħ<br>0<br>Report setup<br>New<br>Save<br>Save as<br>Audit trail<br>Send method by<br>Help<br>Open<br>e-mail |   |             |               |
| <b>Enabled</b><br><b>Select Sampler</b><br>HT800L Sampler 1<br>$\checkmark$                                                      |   |             |               |
| HTA HT800L Sampler Method                                                                                                    |   |             |               |
| Injection Move<br>Wash<br>Reagent 1 Reagent 2 Reagent 3 Positions<br>Move Sample Properties                                      |   |             |               |
| <b>Wash Repetition</b><br><b>Move Repetition</b><br>$\ddot{\cdot}$<br>÷<br>h.<br>$\bullet$                                       |   |             |               |
| Volume To Move [ul]<br>Wash Volume [ul]<br>÷<br>$\div$<br>500<br>0                                                               |   |             |               |
| Wash With Sample Repetition<br><b>Line Purge Repetition</b><br>$\hat{\cdot}$<br>$\frac{1}{x}$<br>0<br>$\mathbf{1}$               |   |             |               |
| Wash With Sample Volume [µl]<br>Purge Volume [µi]<br>$\hat{\cdot}$<br>$\frac{1}{\sqrt{2}}$<br>500<br>0                           |   |             |               |
| Demo Mode: Not Ready (Method has not been sent)<br>AS Status<br><b>AS Status</b>                                                 |   |             |               |
| <b>Event Table</b><br>Measurement Integration Calculation Advanced<br>AS                                                         |   |             |               |
| 日<br>OK<br>Cancel                                                                                                    | Ð | Send Method | $\mathcal{A}$ |

*Fig. 7: Method Setup - AS - Move*

To enable the Move section, you have to check the *Quantized* box in the ["Injection"](#page-12-0) on [page 9](#page-12-0) section.

#### **Move Repetition**

It can run from 1 to 9 cycles. For each cycle the autosampler draws the set volume of sample from a vial on the left rack (e.g. L2) and it dispenses it all into the corresponding vial of the right rack (in this case R2).

#### **Volume to Move**

This is the volume drawn for each *move sample* cycle. It can be set from 1 μl to the syringe volume.

#### **Wash With Sample Repetition**

This can be set from 1 to 9 cycles. For each cycle the autosampler draws the set volume of sample from a vial on the left rack (e.g. L-2) and dispenses it into waste.

#### **Wash With Sample Volume**

The volume drawn in the wash with sample cycles. It can be set from 1 μl to the syringe volume.

#### **Wash Repetition**

This can be set from 1 to 9. For each cycle, the autosampler draws the set volume from a reagent/solvent vial and dispenses it into waste.

#### **Wash Volume**

This is the volume used in the wash cycles. It can be set from 1 μl to the syringe volume.

#### **Line Purge Repetition**

This can be set from 1 to 9. For each cycle, the autosampler draws the set volume from a solvent/reagent vial and dispenses it into waste.

#### **Purge Volume**

The volume used in the purge cycles. It can be set from 1 μl to the syringe volume.

### *Caution:* When using a quantized preparation method, it is possible to set a sample position intervals related to the whole tray. However, only sample intervals related to the

left tray can be performed by the HT800L autosampler.

### <span id="page-16-0"></span>**4.1.3 Wash**

| Method Setup default3 (MODIFIED)                                            |                                                                                                 |                                                      |                                                     |           |   | П           | $\times$ |  |  |
|-----------------------------------------------------------------------------|-------------------------------------------------------------------------------------------------|------------------------------------------------------|-----------------------------------------------------|-----------|---|-------------|----------|--|--|
| Ħ<br>Save<br>New<br>Open                                                    | 取<br>Save as                                                                                    | 忥<br>F.<br>Report setup<br>Audit trail               | 尉<br>Send method by<br>e-mail                       | 0<br>Help |   |             |          |  |  |
| $\Box$ Enabled<br><b>Select Sampler</b><br>HT800L Sampler 1<br>$\checkmark$ |                                                                                                 |                                                      |                                                     |           |   |             |          |  |  |
| HTA HT800L Sampler Method                                                   |                                                                                                 |                                                      |                                                     |           |   |             |          |  |  |
| Wash<br>Injection Move<br>Pre Wash<br><b>TEnabled</b>                       | Reagent 1 Reagent 2                                                                             | Reagent 3 Positions<br>Post Wash<br><b>D</b> Enabled |                                                     |           |   |             |          |  |  |
| Repetition<br>Volume [µl]                                                   | $0 \frac{1}{x}$                                                                                 | Repetition<br>Volume [µl]                            | Þ÷                                                  |           |   |             |          |  |  |
| <b>Purge Repetition</b>                                                     | $0 \frac{1}{x}$<br>$\frac{1}{x}$<br>$\overline{0}$                                              | <b>Purge Repetition</b>                              | $\frac{1}{x}$<br>0<br>$\frac{1}{2}$<br>$\mathbf{1}$ |           |   |             |          |  |  |
| Purge Volume [ul]                                                           | $\frac{1}{\nu}$<br>500                                                                          | Purge Volume [µl]                                    | $\frac{1}{2}$<br>500                                |           |   |             |          |  |  |
| <b>AS Status</b><br><b>Event Table</b><br><b>AS</b>                         | Demo Mode: Not Ready (Method has not been sent)<br>Measurement Integration Calculation Advanced |                                                      |                                                     | AS Status |   |             |          |  |  |
| Ħ<br>OK<br>Cancel                                                           |                                                                                                 |                                                      |                                                     |           | Ð | Send Method | di.      |  |  |

*Fig. 8: Method Setup - AS - Wash*

This tab defines the behavior of the **HT800L** autosampler when it comes to washing the sample loop. Two washing stages are possible: *Pre Wash* and *Post Wash*. Their settings work the same way.

#### **Enabled**

Check this box if you want to do a pre/post wash, so you can set the parameters.

#### **Repetition**

Number of pre wash repetitions which can be from 1 to 15. For each cycle the autosampler draws the set volume from a solvent vial and dispenses it into waste.

#### **Volume**

This is the volume used for the pre/post wash. It can be set from 1 μl to the syringe volume.

#### **Purge Repetition**

Number of purges. This can be set from 1 to 15. For each cycle autosampler draws the set volume from the tank and dispenses it into waste.

#### **Purge Volume**

This is the volume used for the pre/post purge. It can be set from 1 μl to the syringe volume.

### <span id="page-17-0"></span>**4.1.4 Reagent**

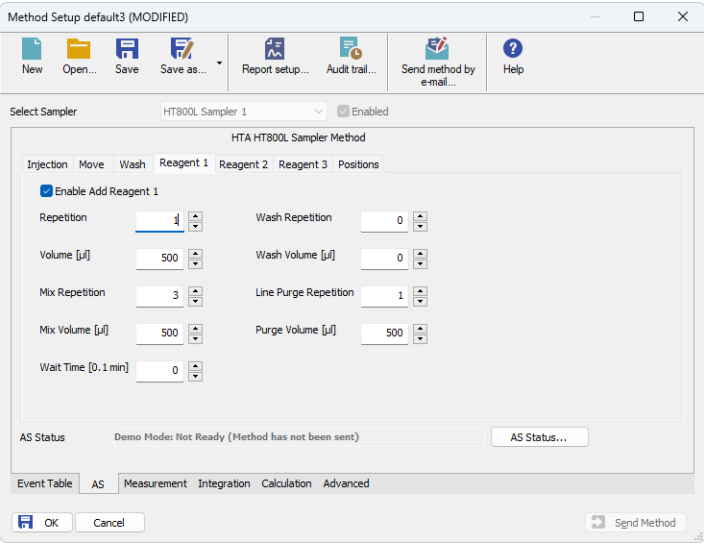

*Fig. 9: Method Setup - AS - Reagent 1/2/3*

The three tabs *Reagent 1* through *Reagent 3* contain settings for using the optional reagents. The available settings are identical on all three tabs, the only difference is the reagent number they apply to.

#### **Enable Add Reagent 1, 2 or 3**

Check this box if you want to add reagent 1/2/3, so you can set the related parameters.

#### **Repetition**

This can be set from 1 to 9 cycles. For each cycle the autosampler draws the set volume of reagent from a reagent vial and dispenses it all into the sample vial.

#### **Volume**

The volume drawn in the add reagent cycles. It can be set from 1 μl to the syringe volume.

#### **Mix Repetition**

This can be set from 0 to 99 cycles. At the end of the addition step it's possible to mix the obtained solution by drawing and dispensing from the needle a set number of times.

#### **Mix Volume**

The volume used in the mixing cycles. It can be set from 1  $\mu$  to the syringe volume.

#### **Wait Time**

This is the wait time after the addition (and mixing) of reagent to make the reaction. It can be set from 0 to 1000 (steps of 0.1 minutes).

#### **Wash Repetition**

It can be set from 1 to 9. For each cycle autosampler draws the set volume from a reagent/solvent vial and dispenses it into waste.

#### **Wash Volume**

This is the volume used in the wash cycles. It can be set from 1 μl to the syringe volume.

#### **Line Purge Repetition**

It can be set from 1 to 9. For each cycle autosampler draws the set volume from a vial of reagents and dispenses it into waste.

#### **Purge Volume**

The volume used in the purge cycles. It can be set from 1 μl to the syringe volume.

### <span id="page-19-0"></span>**4.1.5 Positions**

| Method Setup default3 (MODIFIED)                                     |                           |                                                 |                             |                               |           |              | $\Box$      | $\times$ |
|----------------------------------------------------------------------|---------------------------|-------------------------------------------------|-----------------------------|-------------------------------|-----------|--------------|-------------|----------|
| <b>New</b><br>Open                                                   | 暾<br>A<br>Save<br>Save as | 忥<br>Report setup                               | F.<br>Audit trail           | 矽<br>Send method by<br>e-mail | Ø<br>Help |              |             |          |
| Enabled<br>HT800L Sampler 1<br><b>Select Sampler</b><br>$\checkmark$ |                           |                                                 |                             |                               |           |              |             |          |
| HTA HT800L Sampler Method                                            |                           |                                                 |                             |                               |           |              |             |          |
| Injection Move                                                       | Wash                      | Reagent 1 Reagent 2 Reagent 3 Positions         |                             |                               |           |              |             |          |
| Reagent 1                                                            | $\overline{A}$ $\vee$     |                                                 | Pre Wash Reagent            | A<br>$\checkmark$             |           |              |             |          |
| Reagent 2                                                            | A<br>$\checkmark$         |                                                 | <b>Intermediate Reagent</b> | A<br>$\checkmark$             |           |              |             |          |
| Reagent 3                                                            | A<br>$\checkmark$         |                                                 | Post Wash Reagent           | A                             |           |              |             |          |
|                                                                      |                           | <b>Transfer Buffer</b>                          |                             | A<br>$\checkmark$             |           |              |             |          |
|                                                                      |                           |                                                 |                             |                               |           |              |             |          |
| <b>AS Status</b>                                                     |                           | Demo Mode: Not Ready (Method has not been sent) |                             |                               | AS Status |              |             |          |
| <b>Event Table</b><br><b>AS</b>                                      |                           | Measurement Integration Calculation Advanced    |                             |                               |           |              |             |          |
| Ħ<br>OK<br>Cancel                                                    |                           |                                                 |                             |                               |           | $\mathbb{Z}$ | Send Method | ä,       |

*Fig. 10: Method Setup - AS - Positions*

This tab defines vial positions to be used for the corresponding operations selected on the previous tabs of the autosampler setup window.

#### **Reagent 1**

This is the position of the vial that contains the first reagent. The first reagent is used if *Add Reagent 1* has been enabled in the correspondent method. This position can be set to: A, B, C, D, E, F, G, H, I or J.

#### **Reagent 2**

This is the position of the vial that contains the second reagent. The second reagent is used if *Add Reagent 2* has been enabled in the correspondent method. This position can be set to: A, B, C, D, E, F, G, H, I or J.

#### **Reagent 3**

This is the position of the vial that contains the third reagent. The third reagent is used if *Add Reagent 3* has been enabled in the correspondent method. This position can be set to: A, B, C, D, E, F, G, H, I or J.

#### **Pre Wash Reagent**

This is the position of the vial that contains the pre wash fluid. The pre wash fluid is used if the method has activated the pre wash phase. This position can be set to: A, B, C, D, E, F, G, H, I or J.

#### **Intermediate Wash Reagent**

This is the position of the vial that contains the intermediate wash fluid. The intermediate wash fluid is used if the method has activated the washing cycles inside the *Move Sample* or *Add Reagent* phases. This position can be set to: A, B, C, D, E, F, G, H, I or J.

#### **Post Wash Reagent**

This is the position of the vial that contains the post wash fluid. The post wash fluid is used if the method has activated the post wash phase. This position can be set to: A, B, C, D, E, F, G, H, I or J.

#### **Transfer Buffer**

This is the position of the vial that contains the transfer buffer fluid. The buffer fluid is used in the *Pick up μl* injection. This position can be set to: A, B, C, D, E, F, G, H, I or J.

The letters A to J denote reagent vial positions on the **HT800L** autosampler's tray:

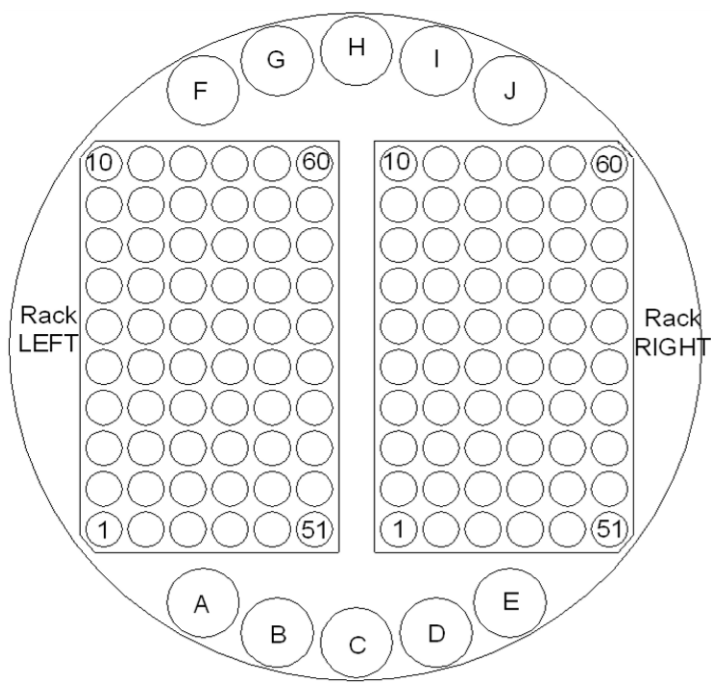

*Fig. 11: HTA HT800L vial position chart*

## <span id="page-21-0"></span>**4.2 Hardware Configuration**

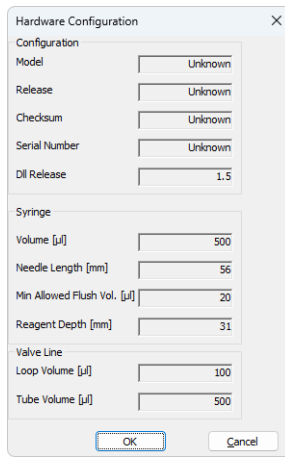

*Fig. 12: Hardware Configuration*

The *Hardware Configuration* dialog is accessible by the *AS Status* button in the [Method](#page-11-1) Setup - AS or Device [Monitor](#page-23-0) window. It displays various parameters retrieved from the HT800L autosampler. In case they couldn't be retrieved (e.g. the autosampler is not connected), the text "Unknown" and some default values are shown. The displayed values are read-only, they can only be modified via the autosampler's control panel (see the **HT800L User Manual** for details).

*Caution:* Any configuration change made via the HT800L control panel (e.g. tube volume, mounted tray type change or any other setup parameter) requires to restart the Clarity station in order to be detected.

## <span id="page-22-0"></span>**4.3 HTA HT800L Setup**

*HTA HT800L Setup* dialog (accessible through the *System [Configuration](ms-its:Clarity.chm::/Help/010-clarity/010.010-system/010.010-configuration.htm)* dialog) allows to manually set the parameters needed for the communication with the **HT800L** autosampler.

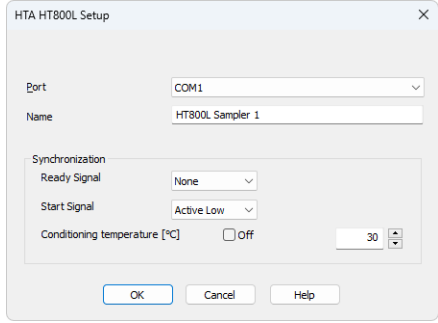

*Fig. 13: HT800L Setup*

#### **Port**

Select the communication port where the serial cable of the autosampler is connected (e.g. COM1).

#### **Name**

Allows to set the custom name of the **HT800L** autosampler, which will then be shown in the *Device [Monitor](ms-its:Clarity.chm::/Help/020-instrument/020.030-analysis/020.030-device-monitor.htm)* window, in the reports and on other places in **Clarity**.

#### **Ready signal**

Set the Ready Signal to Active Low or Active High or None or Data System. This signal is read from the HPLC by the sampler and starts the injection. **None** means the autosampler does not wait for the ready signal before injection. **Data System** means the software of the HPLC provides the Ready Signal to the sampler via RS232 serial communication.

#### **Start signal**

Set the start signal to *Active Low* or *Active High*. This signal is given to HPLC or data system when the injection is made.

#### **Conditioning Temperature**

This function is effective only if you have the sampler with the cooling capability. If you don't want the vial tray be cooled, check the *Off* box. If you want the vial tray be cooled, uncheck the *Off* box and set the desired temperature.

## <span id="page-23-0"></span>**4.4 Device Monitor**

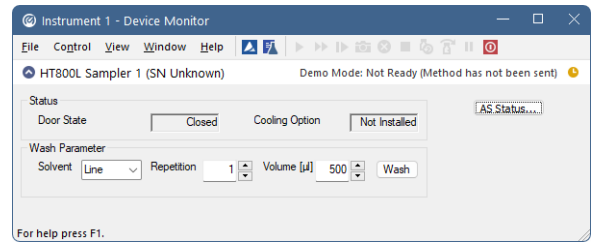

*Fig. 14: HT800L Device Monitor*

*Device Monitor* window for the **HT800L** autosampler can be accessed by *Analysis - Device Monitor* menu command from the *Instrument* window. It provides controls for some of the actions of the autosampler.

#### **Status**

This section is read-only.

#### **Door Status**

Indicates the status of the Door, it can be *Opened* or *Closed*. Note: when the door is open, the autosampler's motors run at reduced speed for safety reasons.

#### **Cooling Option**

Indicates the status of the cooling source. It can be *Installed* or *Not Installed*.

#### **Wash parameter**

This section lets you perform a wash cycle.

#### **Solvent**

Indicates the position where the solvent is located. This can be set to: *Line, A, B, C, D, E, F, G, H, I* or *J*. The *A* to *J* options are the solvent vial positions on the tray. If the *Solvent* parameter is set to *Line*, pressing *Wash* will run the line purge.

#### **Repetition**

Indicates the number of the washing cycles. It can be set from 1 to 15.

#### **Volume**

Indicates the volume of fluid that is used in the washing cycles at each repetition. It can be set from 1 μl to the syringe volume.

#### **Wash**

Press this button to start a wash cycle with the selected parameters.

## <span id="page-24-0"></span>**5 Report Setup**

| <b>Q</b> Print Preview                                        |                                                                                                    |                                                                                                    |                                                                       | п | $\times$ |
|---------------------------------------------------------------|----------------------------------------------------------------------------------------------------|----------------------------------------------------------------------------------------------------|-----------------------------------------------------------------------|---|----------|
| 信 Print 窗 Print to PDF <sup>33</sup> Send PDF ↓ ▶ ■ © Q Close |                                                                                                    |                                                                                                    |                                                                       |   |          |
|                                                               | <b>General Properties</b><br>Ouantized<br>: NO<br>Fill speed [µl/s]<br>: 10<br>Viscosity Delay [s] : 10<br><b>Wash Properties</b><br>Reagent1<br>Enable Add Reage : YES<br>$\pm 1$<br>Repetition<br>Volume [µl]<br>: 500<br>1 <sup>3</sup><br>Mix Repetition<br>Mix Volume [µl]<br>: 500<br>Wait time [0.1 min] : 0<br><b>Positions</b><br>Reagent1<br>A<br>Reagent2<br>$1 - A$<br>Reagent3<br>: A<br><b>Transfer Buffer</b><br>A | Injection Proper<br>Enabled<br>Air Gap<br>Mode<br>Flush Volume [µl] : 30<br>Post Wash<br>Repetition<br>Volume [µl]<br>Purge Repetition : 1<br>Purge Volume [µl] : 500<br>Wash Repetition : 0<br>Wash Volume [µl] : 0<br>Line Purge Repe : 1<br>Purge Volume [µl] : 500<br>Pre Wash Reagent : A<br>Intermediate Re : A<br>Post Wash Reag : A | $+$ YES<br>: NO<br>: Full Loop<br>: YES<br>$\therefore$ 0<br>$\cdots$ |   |          |
| Page 1                                                        |                                                                                                    |                                                                                                    |                                                                       |   |          |

*Fig. 15: HT800L report preview*

All autosampler-specific settings (that means the data from all sub-tabs of the [Method](#page-11-1) Setup - AS tab) are reported as a part of the data displayed by the use of *Injection Control* checkbox of the *Report Setup - [Method](ms-its:Clarity.chm::/Help/080-report-setup/080.000-report-setup/080-method.htm)* dialog.

# <span id="page-25-0"></span>**6 Troubleshooting**

When the remedy for some problem cannot be discovered easily, the recording of communication between **Clarity** and the autosampler can significantly help the **DataApex** support to discover the cause of the problem.

The recording can be enabled by adding or amending the COMMDRV.INI file in the **Clarity** installation directory (C:\CLARITY\CFG by default). The file can be edited in any text editor (e.g. Notepad). Following section should be edited or added:

> [COM1] echo=on textmode=on filename=HT800L\_%D.txt reset=off

*Note:* If your autosampler is connected to other serial port than COM1, change the number accordingly.

*Note:* The *%D* (or *%d*) in the *filename* parameter means that the log will be created separately for each day. The *reset=off* parameter disables deleting the content of the log each time the station is started during the same day.

The created \*.TXT files will greatly help in diagnosis of unrecognized errors and problems in communication. Note that the file size may be quite significant, so in case the error occurs on a regular basis, it might be better to set the Reset=on, start **Clarity**, invoke the error, close **Clarity** and send the diagnostics file (the file will be once more reset during the next start of **Clarity**).